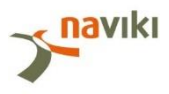

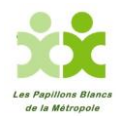

**Etape 1 : Après vous être inscrit, télécharger l'application « Naviki » sur votre téléphone portable pour enregistrer vos kilomètres parcourus entre le 1er et le 31 mai 2017**

<http://www.cyclingchallenge.eu/fr/>

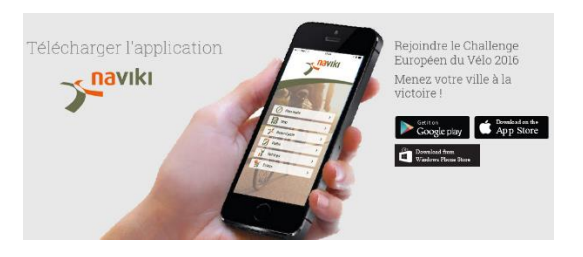

**Etape 2 : Ouvrir l'application NAVIKI et cliquer sur Paramètres** 

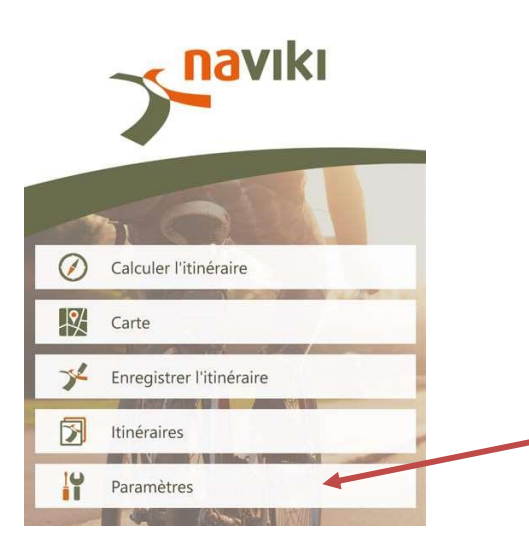

**Etape 3 : Cliquer sur Connexion pour vous identifier : pseudo + mot de passe** 

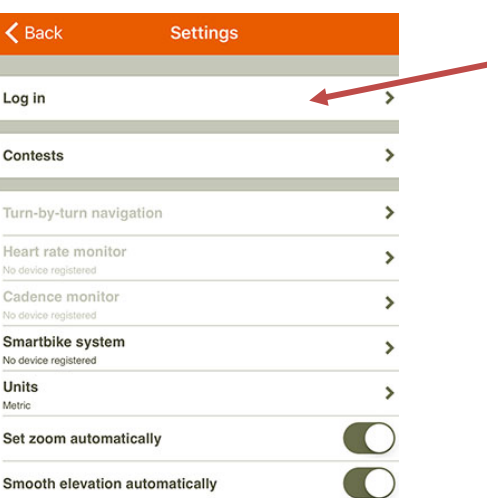

## **Etape 4 : Cliquer sur Concours pour rejoindre le Challenge Européen du Vélo ECC2017**

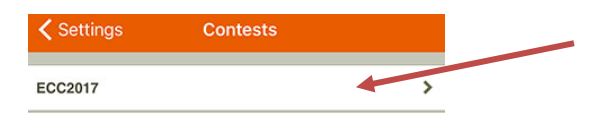

**Vous trouverez le classement, vos parcours, votre équipe et vos coéquipiers…**

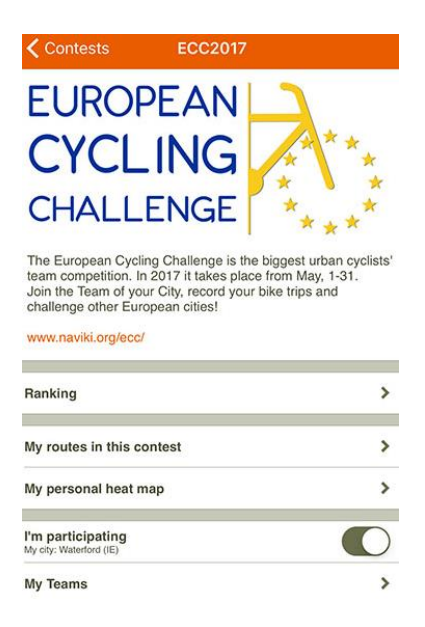

## **Etape 5 : Enregistrer vos trajets. Retourner sur la page d'accueil et cliquer sur Enregistrer l'itinéraire**

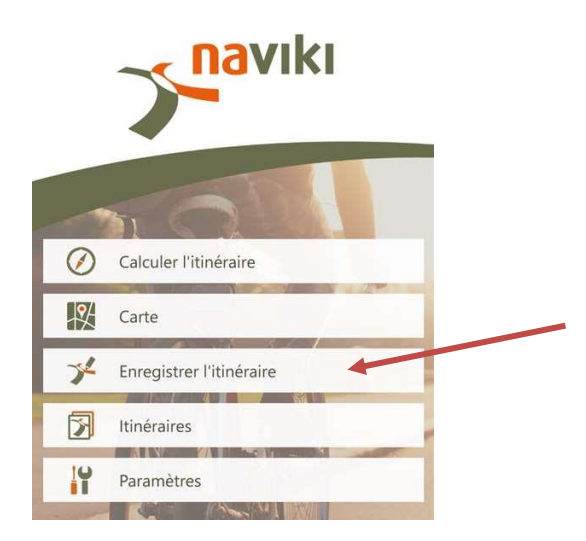